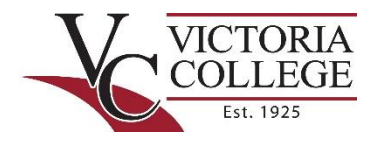

## **VICTORIA COLLEGE TVC HAZLEWOOD DATABSE ACCOUNT SET-UP**

**Step 1:** Access the [Texas Veterans Commission Hazlewood Act Database](https://hazlewood.tvc.texas.gov/students/) splash screen. From here you can log in if you are a returning user and know your log in credentials, you can reset your password if you require it, or you can register and create an account if you are a first time Hazlewood user. For dependents, remember that both you and the veteran will need to register with the TVC Database.

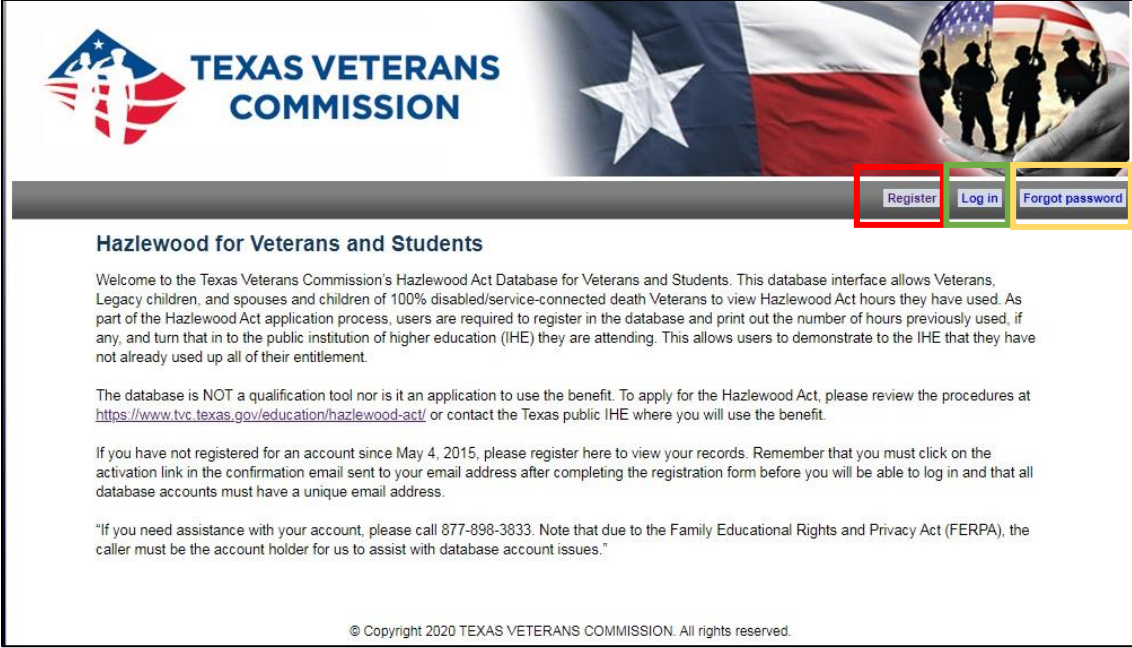

**Step 2:** If you have used the Hazlewood Act Exemption previously, you most likely already have an account for the TVC Hazlewood Act Database. Clicking the "Forgot Password" button will take you to a screen where you can reset your password. Keep in mind that your user name for the TVC Database is your email address. If you are unable to reset your password to access your account, you can contact 877-898-3833 for assistance. Due to FERPA policy, you must be the account holder for assistance.

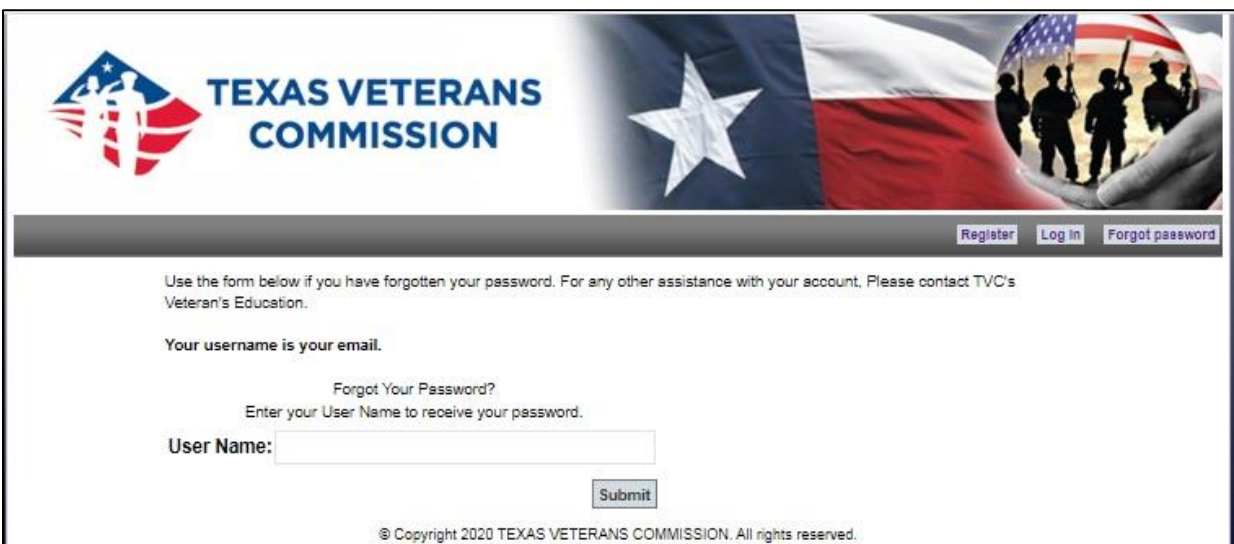

**Step 3:** When you create an account with the TVC Hazlewood Act Database, you are granting permission to any educational institution to release current semester and historic credit hour information to the TVC and the Texas Higher Education Coordinating Board. This educational data is used to track your total number of college credit hours to ensure you remain within the 150 total credit hour limit granted through the Hazelwood Act. Again, for dependents, remember that both you and the veteran will need to register with the TVC Database.

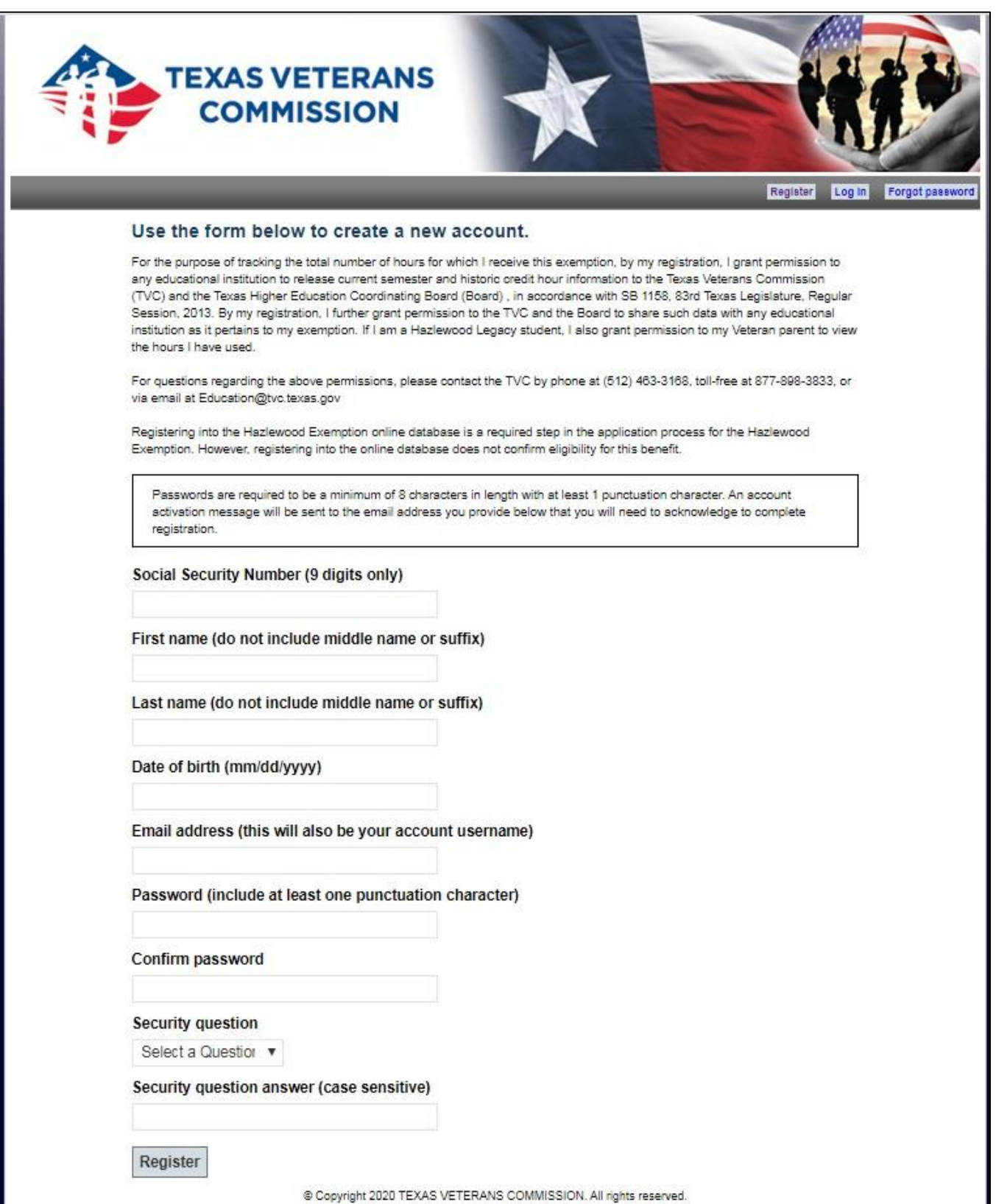